## MANUAL SINETRAN – CADASTRO DE ALUNOS

Prezado(a) aluno(a),

Para que você tenha acesso à meia passagem, é necessário realizar seu cadastro ou recadastro no site do Sinetran, **no início de cada período letivo**. A seguir apresentamos os passos necessários para você conseguir a aprovação do cadastro.

Acessar o site do SINETRAN: [estudantes.manaus.am.gov.br](http://www.estudantes.manaus.am.gov.br/)

Acessar o link "Clique para fazer seu cadastro ou recadastro".

Na próxima página, clicar na opção "Cadastro" (para o primeiro cadastro) ou "Recadastro" (para atualização de dados). Em seguida, ler o Termo de Adesão e Responsabilidade, e clicar no botão "Concordo".

## **PARA QUEM VAI SE CADASTRAR PELA PRIMEIRA VEZ**

1. Clicar no botão "Prosseguir", sem digitar os dados.

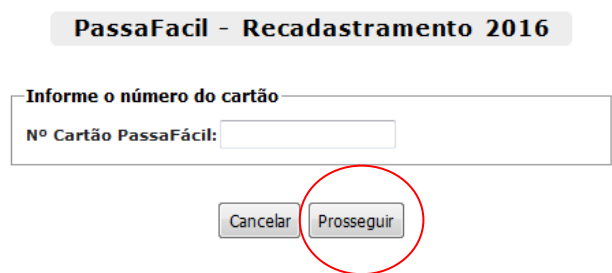

2. Em seguida, preencher os campos "Dados Pessoais" e "Endereço". Clicar em "Prosseguir". 3. Na próxima página, preencher o campo "Adicionar Curso" (figura abaixo) com os seguintes dados:

Para alunos do **ENSINO SUPERIOR:**

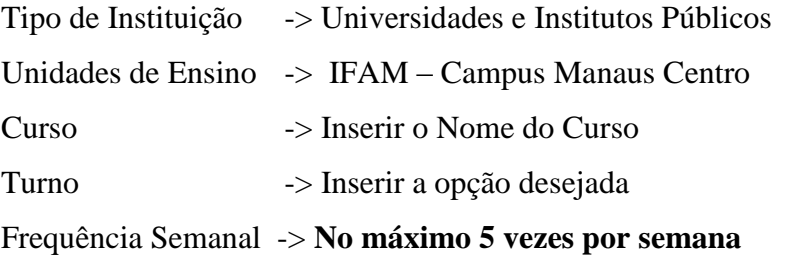

**Obs: Para alunos da Educação a Distância, a frenquência máxima é 3 vezes por semana.**

Para alunos do **ENSINO TÉCNICO (INTEGRAL/SUBSEQUENTE)**: Tipo de Instituição -> Cursos Livres, Técnicos e de Língua Estrangeira Unidades de Ensino -> IFAM – Campus Manaus Centro – Cursos Livres e Técnicos Curso -> Inserir o Nome do Curso Turno -> Inserir a opção desejada

Frequência Sermanal -> **No máximo 5 vezes por semana**

**Obs: Para alunos da Educação a Distância, a frenquência máxima é 3 vezes por semana.**

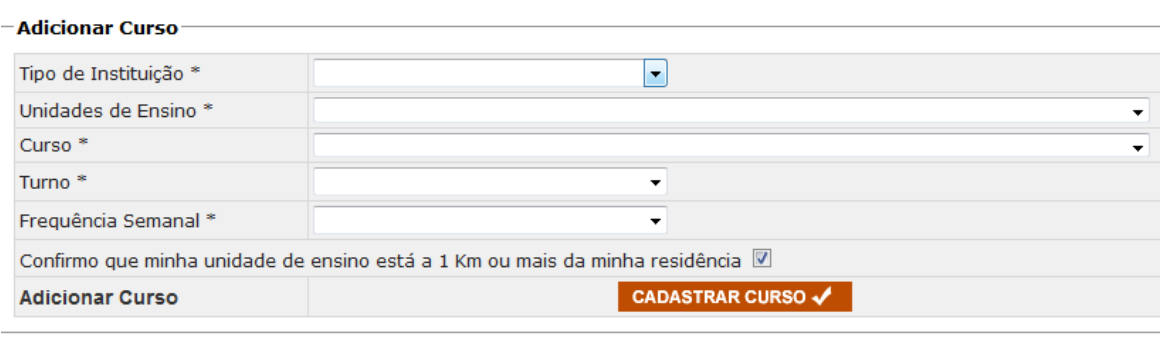

Voltar Finalizar Cadastro

Depois, clicar em "Cadastrar Curso" (botão vermelho) e em "Finalizar Cadastro".

Na tela seguinte, verificar se todos os dados estão corretos. Se sim, clicar em "Confirmar".

Ao final, será gerada a senha do aluno, que deve ser guardada para futuros acessos.

## **PARA QUEM VAI FAZER O RECADASTRO**

1. Entrar no sistema com a data de nascimento e o nº do cartão ou com a senha, conforme a figura abaixo e clicar em "Prosseguir".

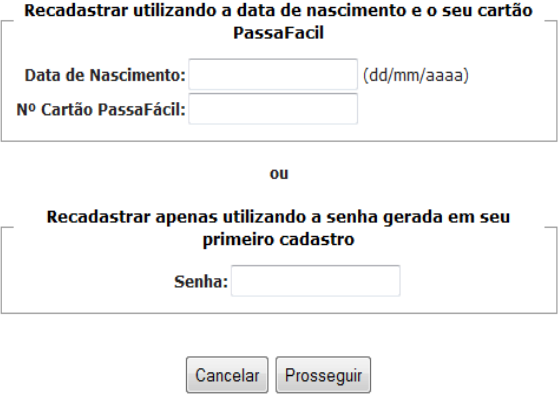

2. Na sequência, clicar no botão "Incluir/Alterar cursos".

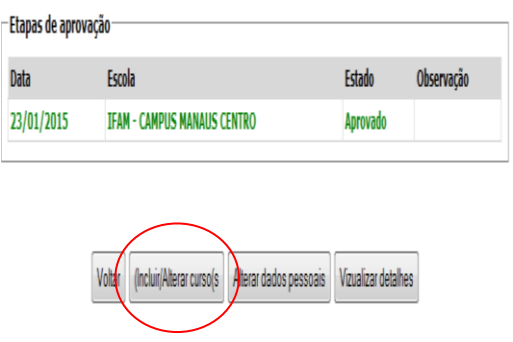

3. Na próxima página, preencher o campo "Adicionar Curso" (figura abaixo) com os seguintes dados:

## Para alunos do **ENSINO SUPERIOR:**

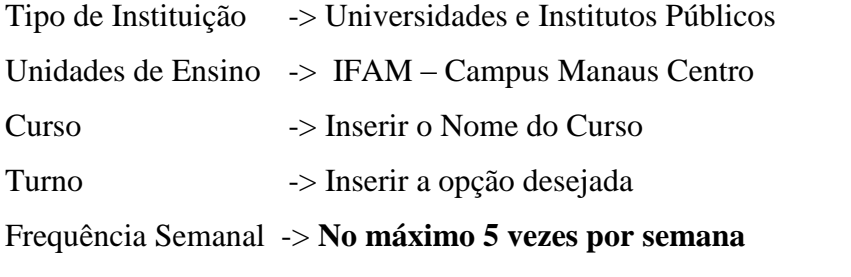

**Obs: Para alunos da Educação a Distância, a frenquência máxima é 3 vezes por semana.**

Para alunos do **ENSINO TÉCNICO (INTEGRAL/SUBSEQUENTE)**:

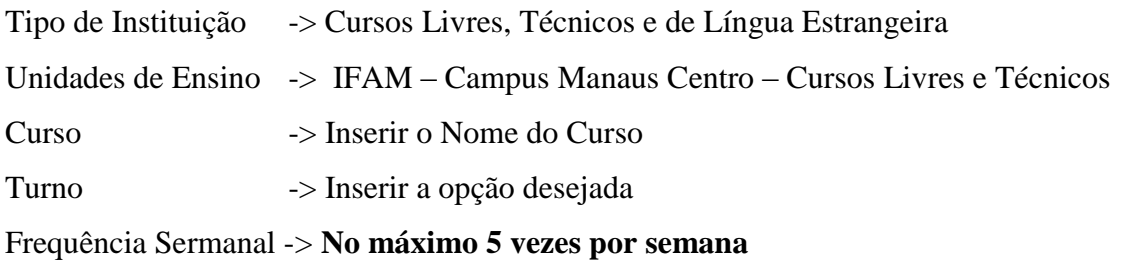

**Obs: Para alunos da Educação a Distância, a frenquência máxima é 3 vezes por semana.**

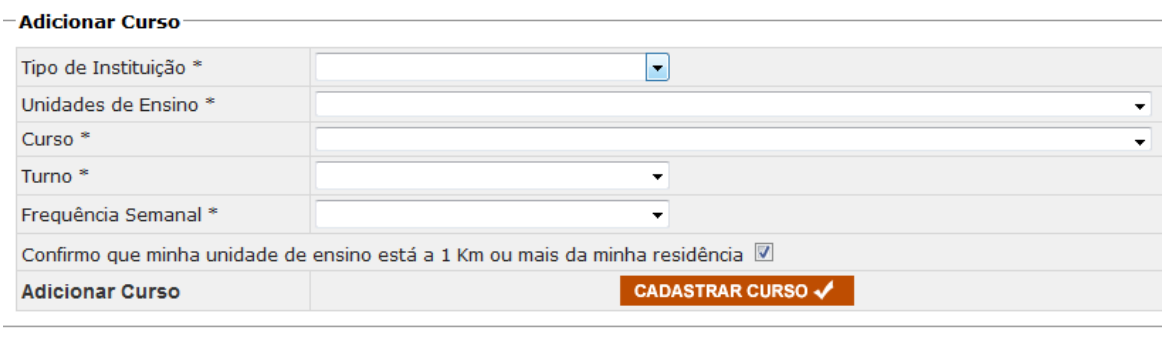

Voltar Finalizar Cadastro

Depois, clicar em "Cadastrar Curso" (botão vermelho) e em "Finalizar Cadastro".

Na tela seguinte, verificar se todos os dados estão corretos. Se sim, clicar em "Confirmar". Ao final, será gerada a senha do aluno, que deve ser guardada para futuros acessos.